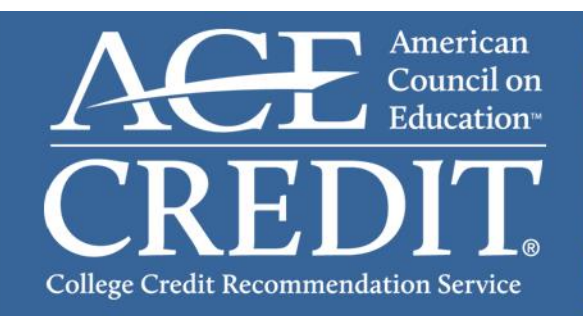

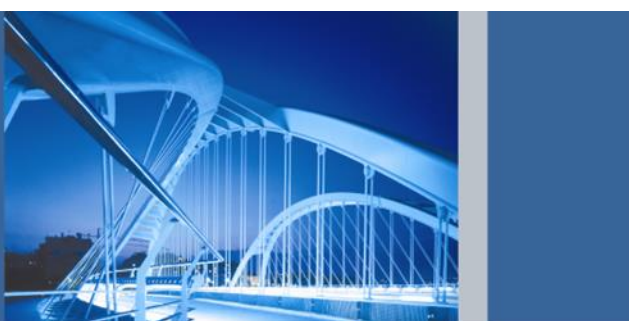

The American Council on Education's College Credit Recommendation Service (CREDIT) connects workplace learning with colleges and universities by helping adults gain access to academic credit for formal courses and examinations taken outside traditional degree programs.

Anyone who successfully completes training that has an ACE credit recommendation can join the ACE CREDIT Registry and Transcript Service and request an official transcript.

## **Create Your Account**

If you already have an account with the ACE CREDIT Registry and Transcript System, please log into your account and proceed to the section regarding submitting courses. If you are **new** to the ACE CREDIT Registry and Transcript System and to validate your account, visit the<https://www.acenet.edu/transcripts> and follow these steps:

**Step 1:** From the homepage, click on "**Create an Account**".

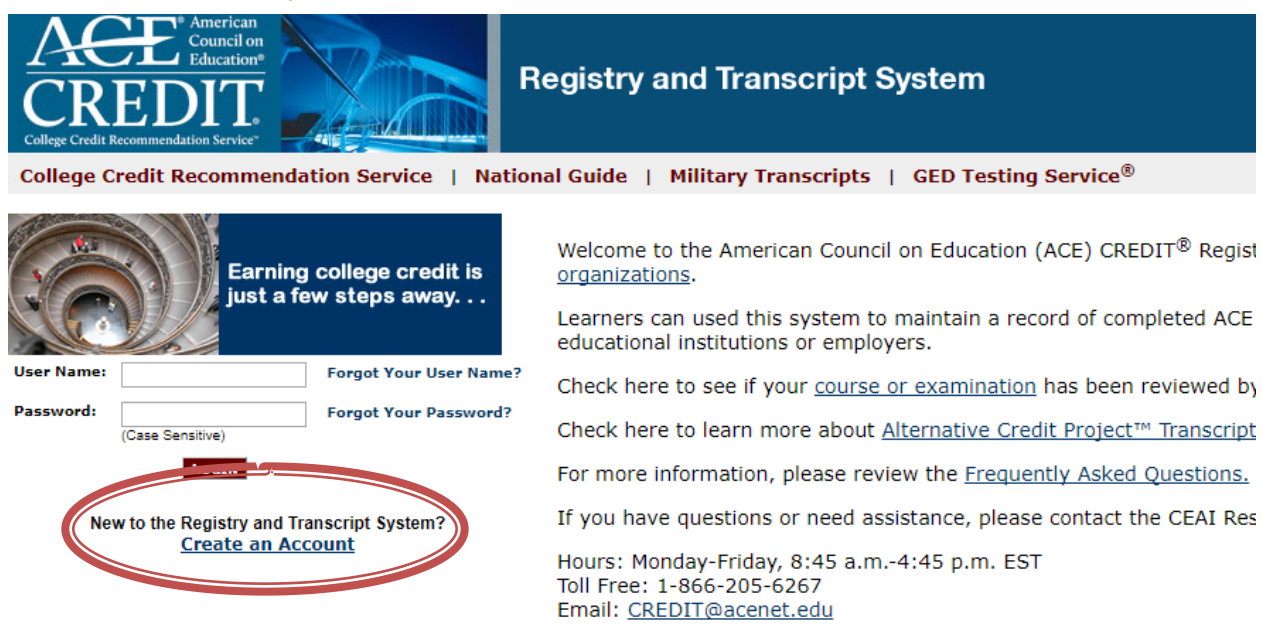

**Step 2:** On this page, insert your last name. Click "**Next**". Ignore the prompt to to input your social security number or student ID. Choose "**Yes, proceed with Registration"**.

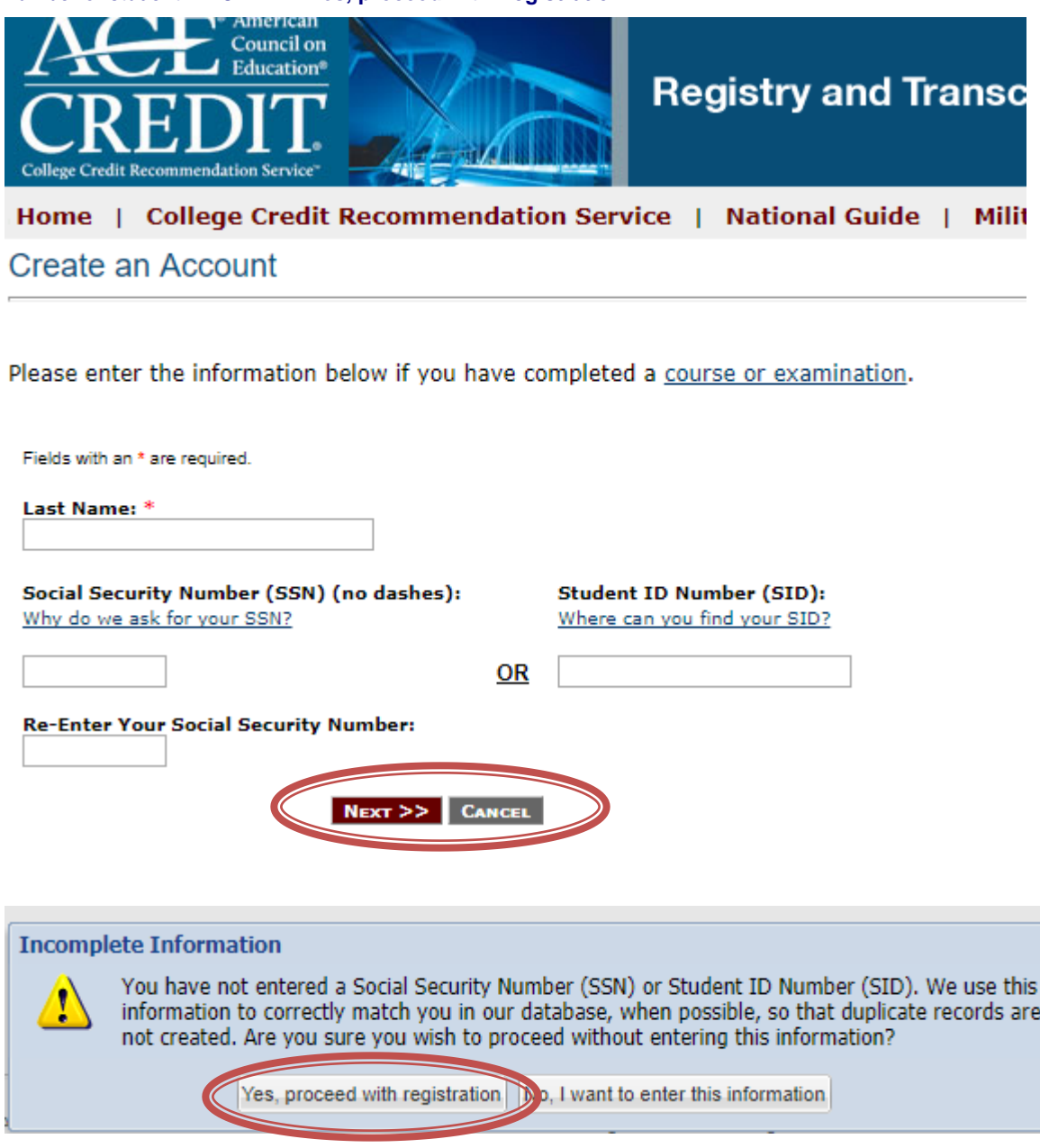

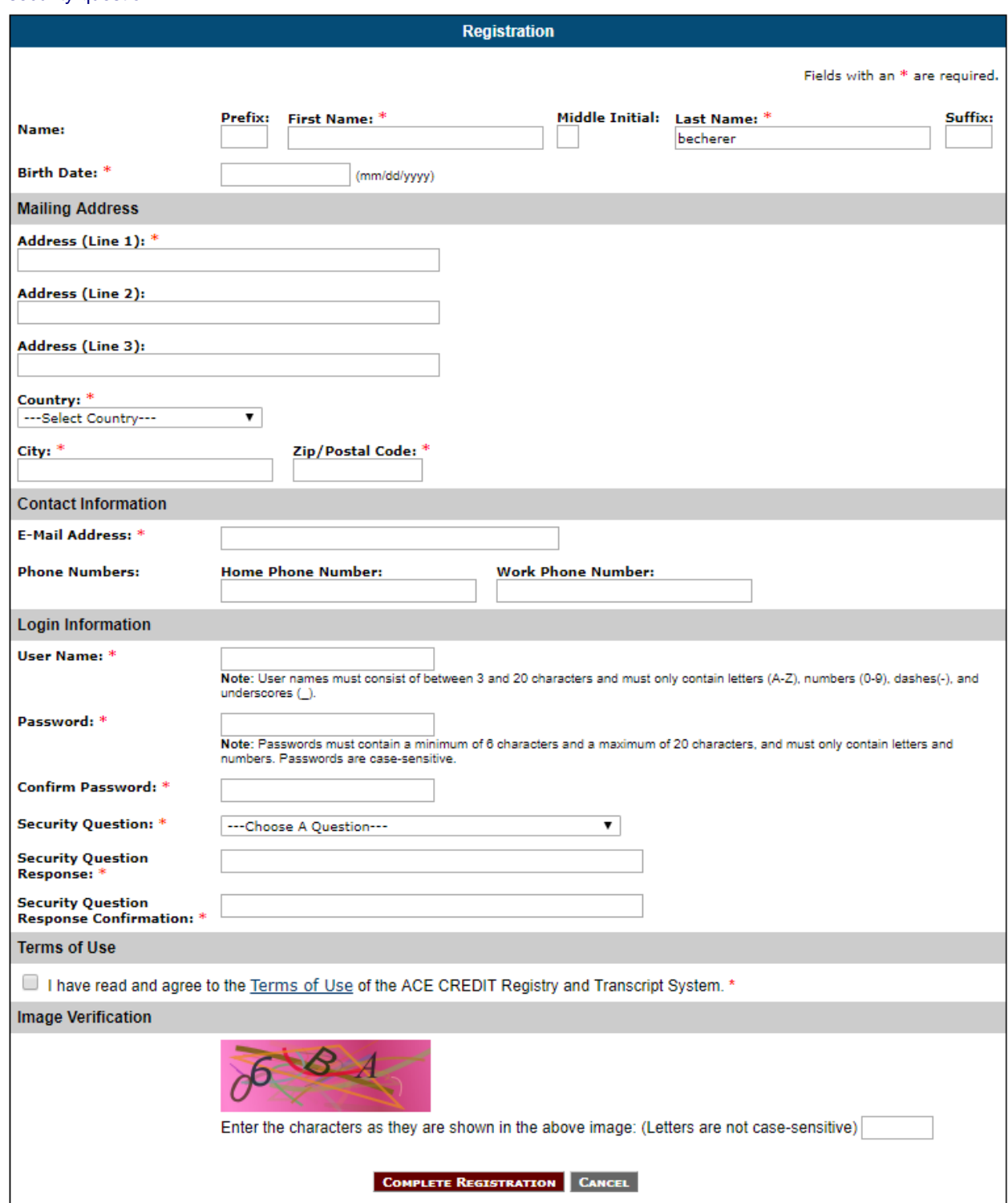

**Step 3:** Fill in the required fields (marked with an \*) to create your account. Create a user name, password and security question.

Read and accept the Terms of Use. Click "**Complete Registration**".

**Step 4:** Your account has been created and you are now on your home page.

### **Submit Courses to Your Organization for Approval**

Step 1: From your homepage, choose "Course Search".

Home | College Credit Recommendation Service | National Guide | Military Transcripts | GED Testing Service®

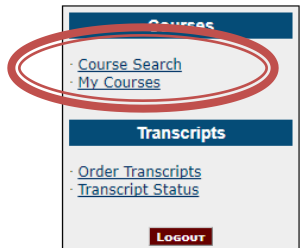

Home

Welcome to the ACE CREDIT portal, follow the simple steps outlined below to build your official CREDIT transcript.

Step 1: Conduct a search for courses you have taken by clicking "course search" on the left sidebar.

Step 2: Search by the name of the organization you took your courses through.

Step 3: A list of courses offered by that organization will appear. Click on the name of the course you took and b Step 4: Select "add to transcript."

Step 5: Enter the date you completed the course, and hit "submit for review."

Before your course can be added to your transcript, the organization must review and approve it. When the organizati ACE credit recommendations do not result in automatic academic credit. Students should speak with their respective c

### Step 2: ACE recommends searching by "Organization Name" as it auto-fills and will show you every course for your organization.

**Course Search - Results** 

To build your transcript, follow these steps:

Step 1: Search by the name of the organization you took your courses through.

Step 2: A list of courses offered by that organization will appear. Click on the name of the course you took. A

Dates offered: take the course in this time frame to qualify for credit recommendations.

Location: identifies where you must have taken the course to be eligible for credit recommendations.

Credit Recommendation: describes subject areas the credit recommendation can count towards.

Step 3: If you meet these criteria, click "add to transcript."

Step 4: Enter the date you completed the course, and hit "submit for review."

Before your course can be added to your transcript, the organization must review and approve it. Upon approval, you

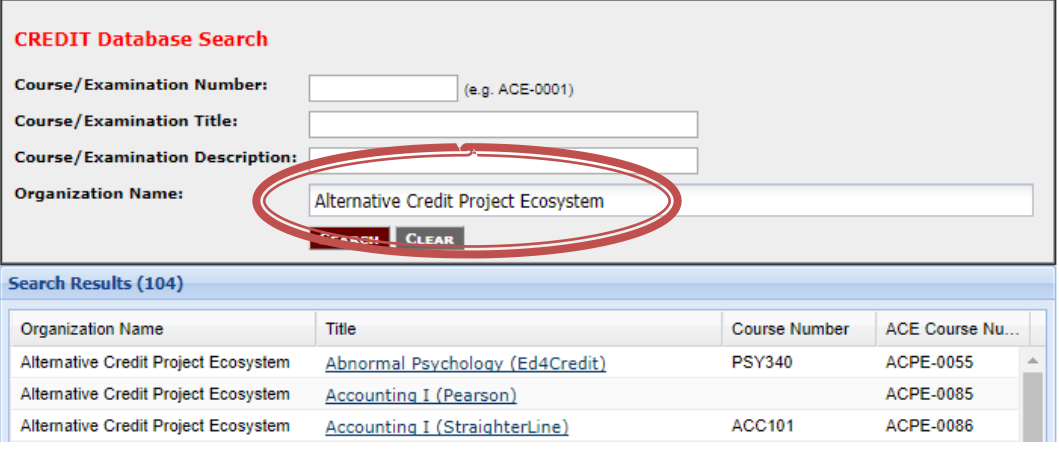

Once you have located the course click on it and choose, "**Add to Transcript**".

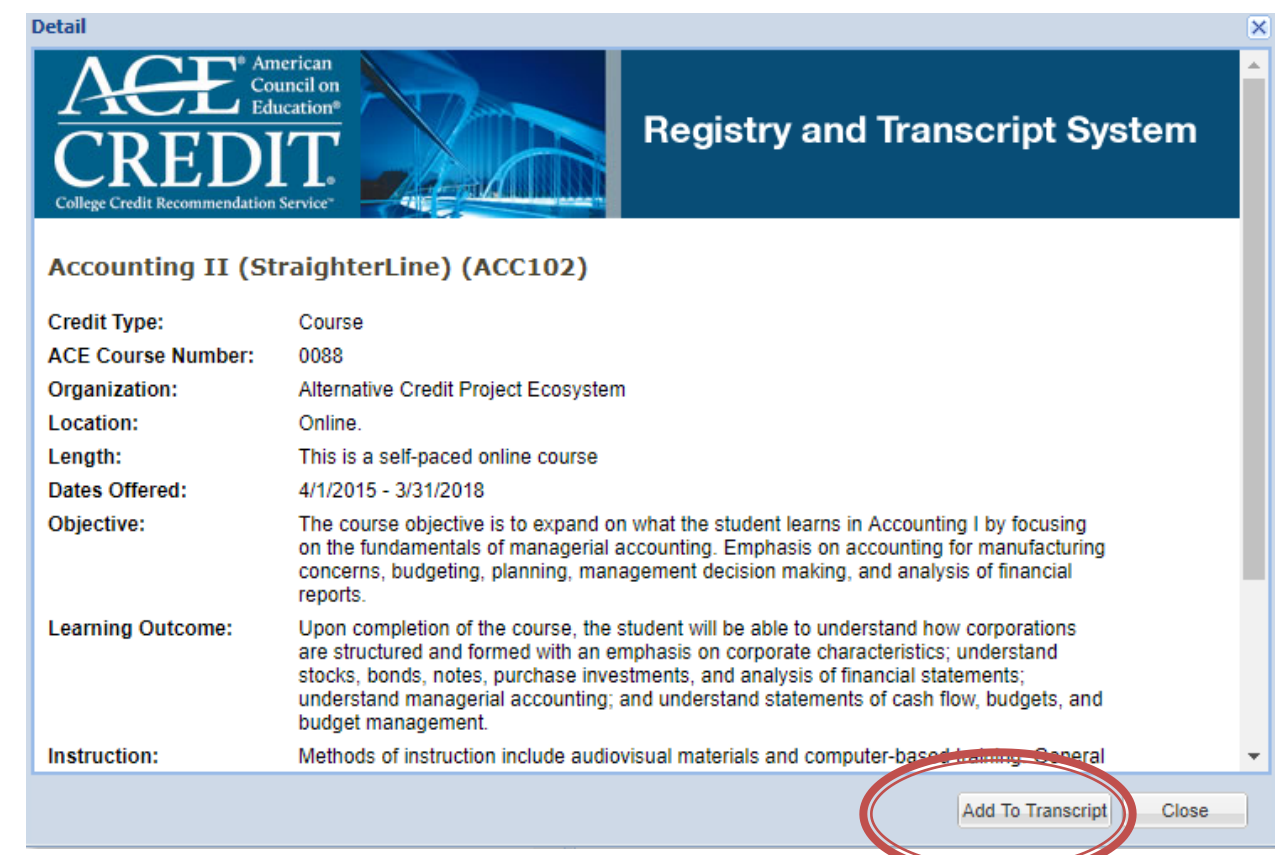

Proceed by entering your completion date and the location where you completed the course. **NOTE**: if your completion date is outside the ACE approved time window, you **CANNOT** receive a recommendation due to regulation and policy. Then click "**Submit for Review**". This will prompt a request to the registrar at your organization to review your course request and approve or deny it.

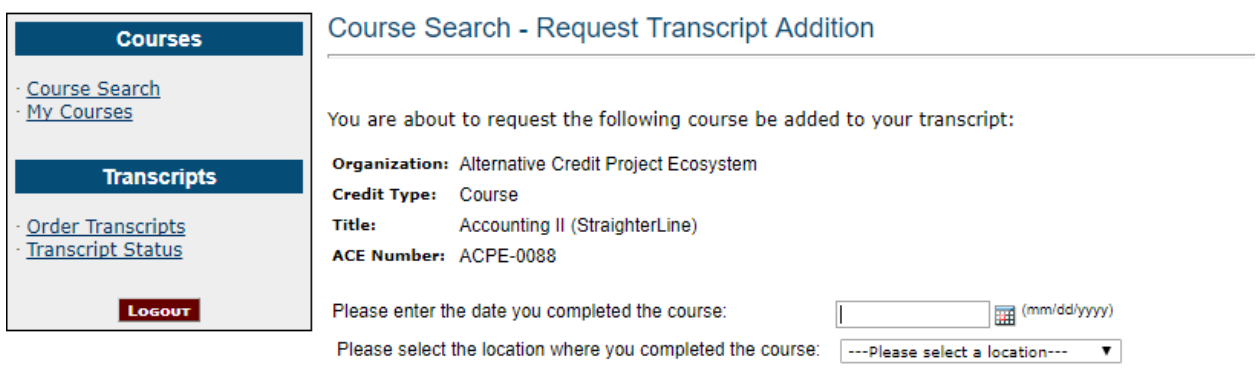

Note: This course will not be added to your transcript until the organization has approved it. Once the organization<br>has taken action on this request, you will receive an e-mail notification.

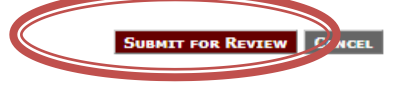

**Step 3:** The course(s) have been submitted to your organization. Please allow 7-10 business days for an organization to approve your request. Once they have been approved by your organization, you will receive an email that the courses have been added to your transcript.

# **Order Your Transcript(s)**

After you have received an email notification from your organization, select "Order Transcripts" from your home page and follow the listed steps on the website to order your transcript.

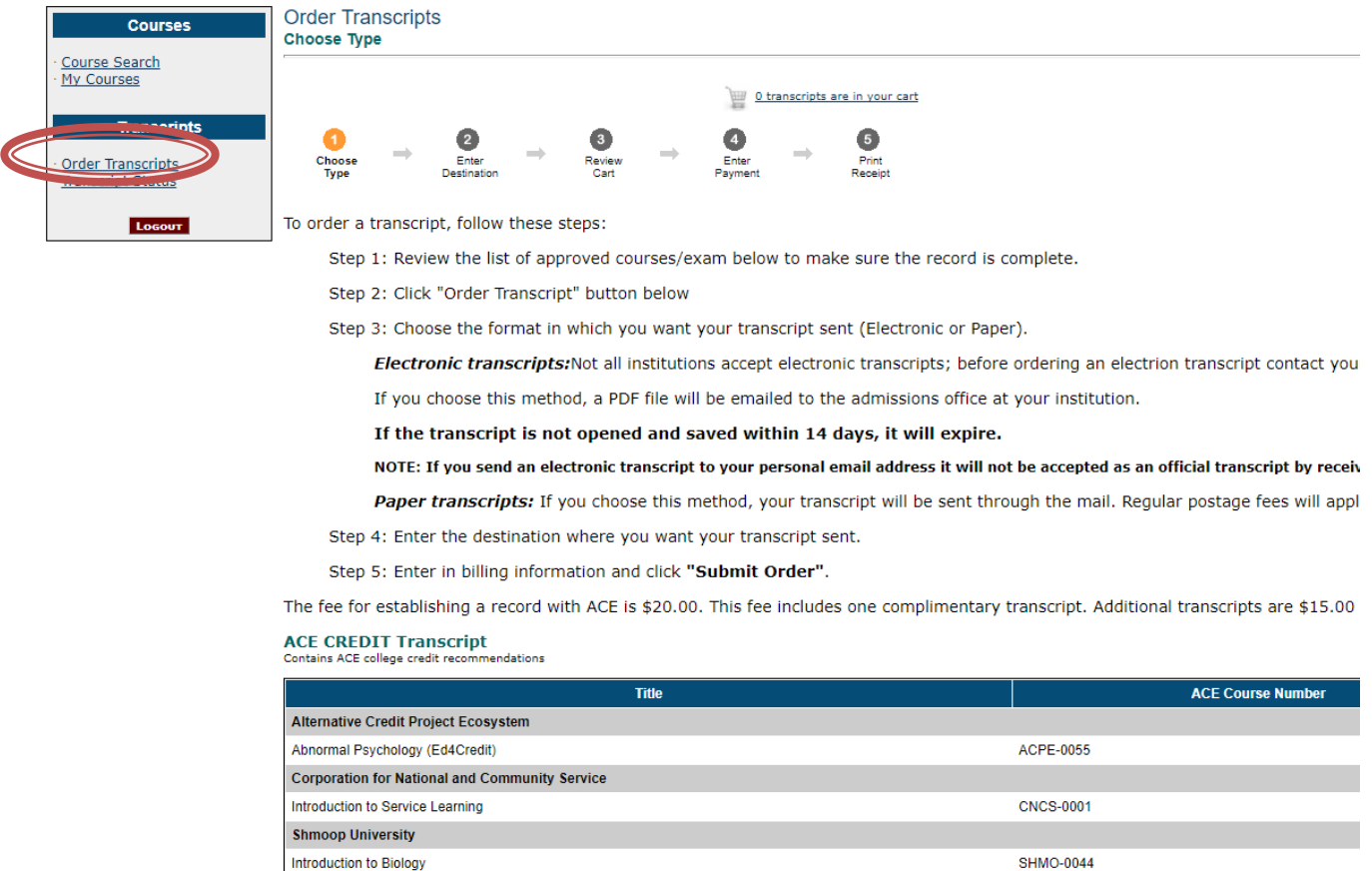

You will be prompted to choose your transcript type (paper or electronic) as well as the destination that the transcript should be sent to. This site will allow you to pay the registration fee of \$20.00 which includes a complimentary transcript. You will be prompted to pay your registration fee when you order your complimentary transcript. Additional transcripts are \$15.00 each.

**SHMO-0045** 

SHMO-0046

ORDER ACE CREDIT TR

#### **Resources**

CEAI [Resource Center](http://www.acenet.edu/news-room/Pages/CEAI-Resource-Center.aspx) Resource Center hours M-F 8:45 AM – 4:45 PM ET Toll Free 1-866-205-6267 or by email at credit@acenet.edu

Introduction to Chemistry

Introduction to Physics

[College Credit Recommendation Service \(CREDIT\)](http://www.acenet.edu/news-room/Pages/College-Credit-Recommendation-Service-CREDIT.aspx) Learn about academic credit for courses taken outside traditional degree programs.

[Military Evaluation Programs](http://www.acenet.edu/higher-education/topics/Pages/Military-Evaluations.aspx)

Information and guidance provided on awarding credit for formal military courses.

[National Guide Online](http://www2.acenet.edu/credit/?fuseaction=browse.main)

View the *National Guide* listing for credit recommendations and course descriptions for ACE reviewed training.